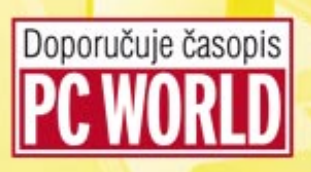

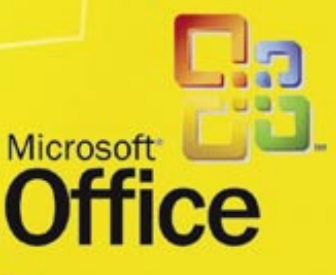

## OWENPOIN podrobný průvodce

## **Vladimír Bříza**

- Vytvoření a uložení nové prezentace
- Spuštění prezentace mimo počítač s PowerPointem
- Práce se snímky, jejich přesouvání a kopírování
- Kreslení a vytváření základních grafických objektů
- Vytvoření a práce s grafy a tabulkami

### Upozornění pro čtenáře a uživatele této knihy

Všechna práva vyhrazena. Žádná část této tištěné či elektronické knihy nesmí být reprodukována a šířena v papírové, elektronické či jiné podobě bez předchozího písemného souhlasu nakladatele. Neoprávněné užití této knihy bude trestně stíháno.

Používání elektronické verze knihy je umožněno jen osobě, která ji legálně nabyla a jen pro její osobní a vnitřní potřeby v rozsahu stanoveném autorským zákonem. Elektronická kniha je datový soubor, který lze užívat pouze v takové formě, v jaké jej lze stáhnout s portálu. Jakékoliv neoprávněné užití elektronické knihy nebo její části, spočívající např. v kopírování, úpravách, prodeji, pronajímání, půjčování, sdělování veřejnosti nebo jakémkoliv druhu obchodování nebo neobchodního šíření je zakázáno! Zejména je zakázána jakákoliv konverze datového souboru nebo extrakce části nebo celého textu, umisťování textu na servery, ze kterých je možno tento soubor dále stahovat, přitom není rozhodující, kdo takovéto sdílení umožnil. Je zakázáno sdělování údajů o uživatelském účtu jiným osobám, zasahování do technických prostředků, které chrání elektronickou knihu, případně omezují rozsah jejího užití. Uživatel také není oprávněn jakkoliv testovat, zkoušet či obcházet technické zabezpečení elektronické knihy.

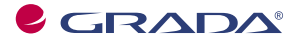

Copyright © Grada Publishing, a.s.

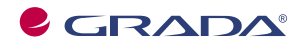

Copyright © Grada Publishing, a.s.

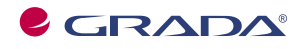

Copyright © Grada Publishing, a.s.

## **Obsah**

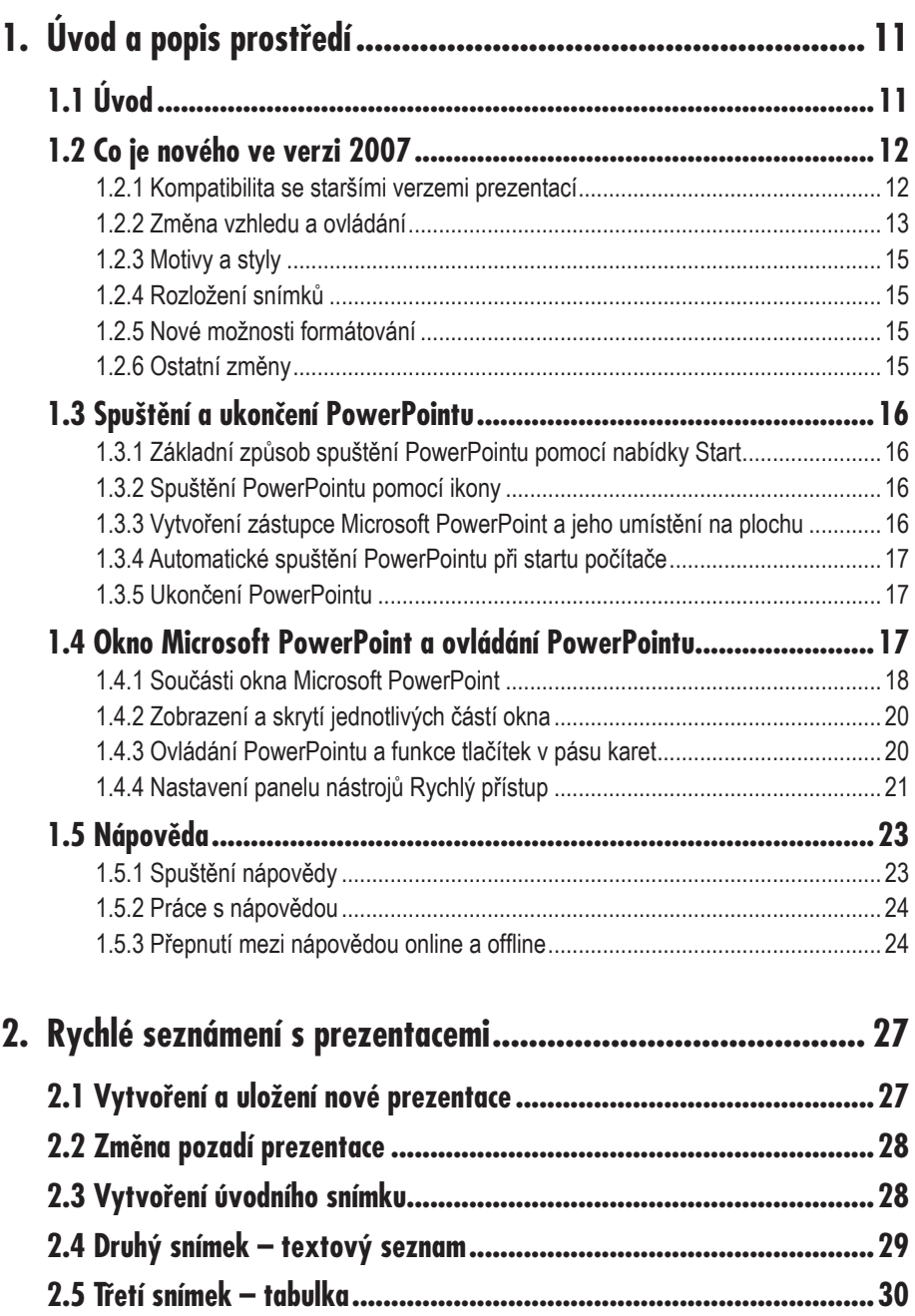

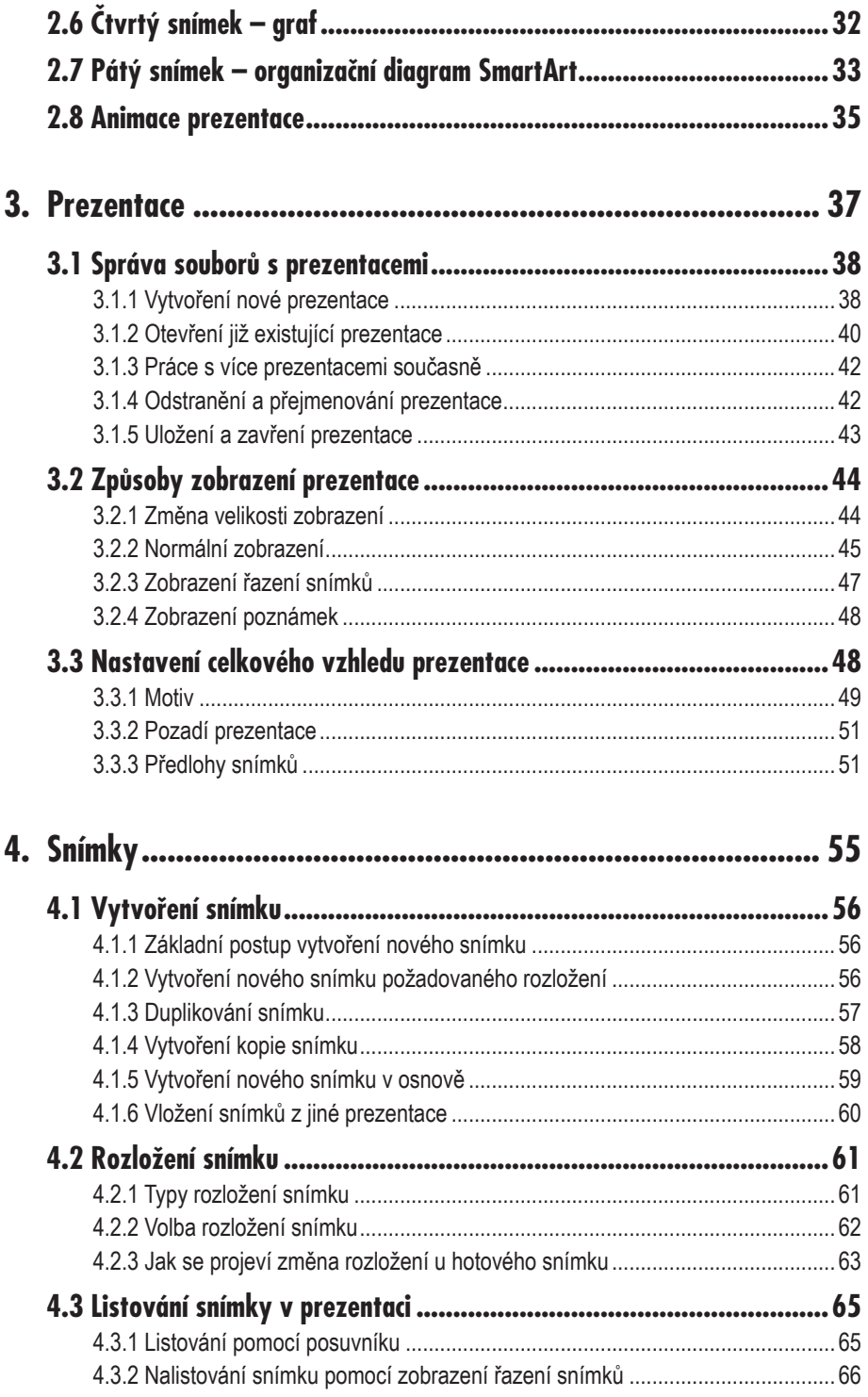

## Obsah

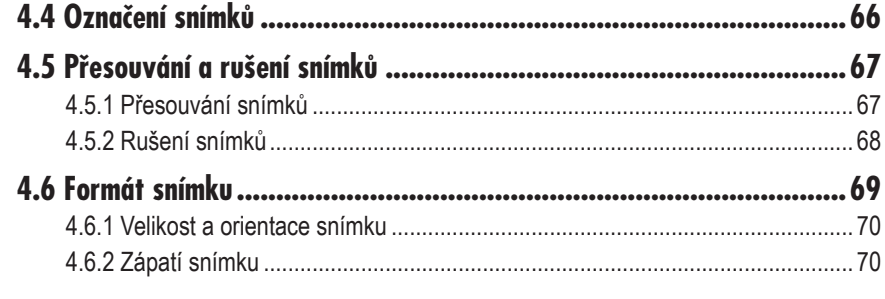

#### 

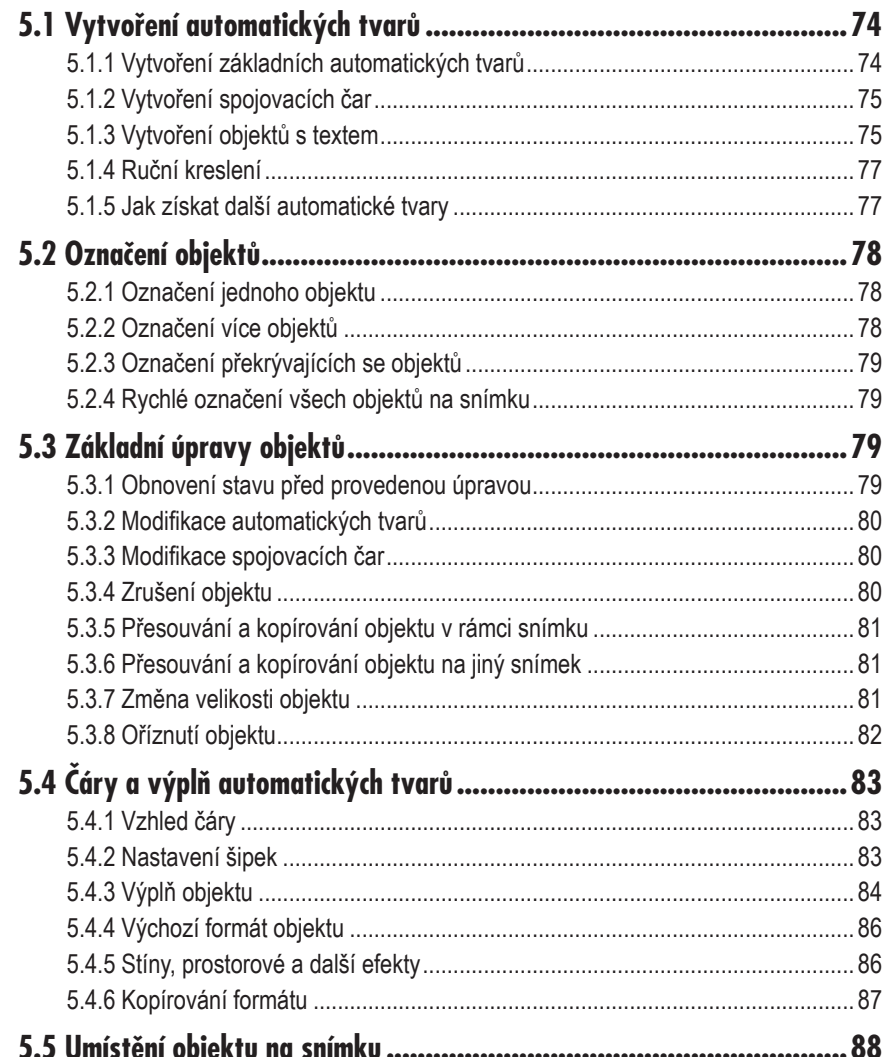

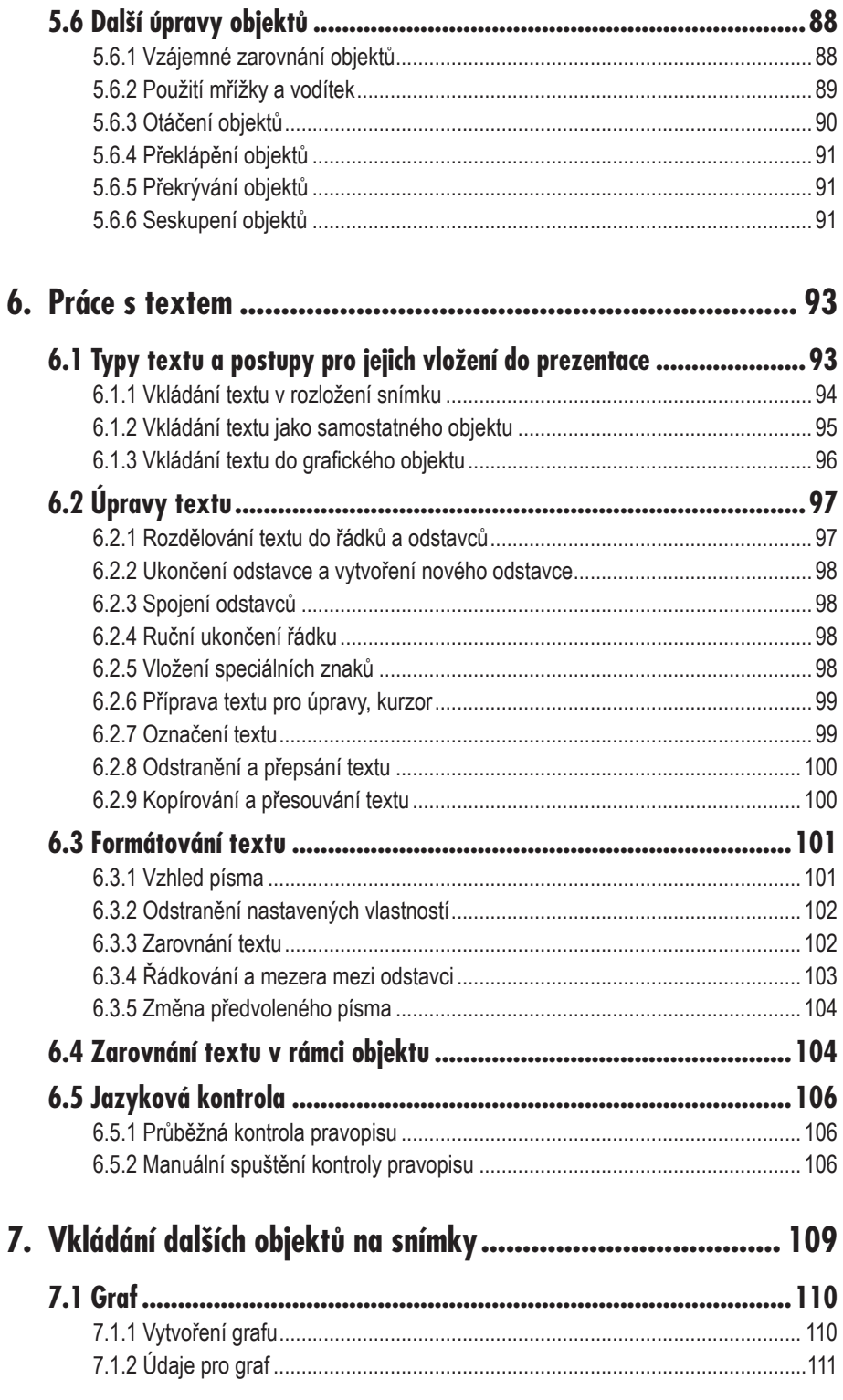

## Obsah

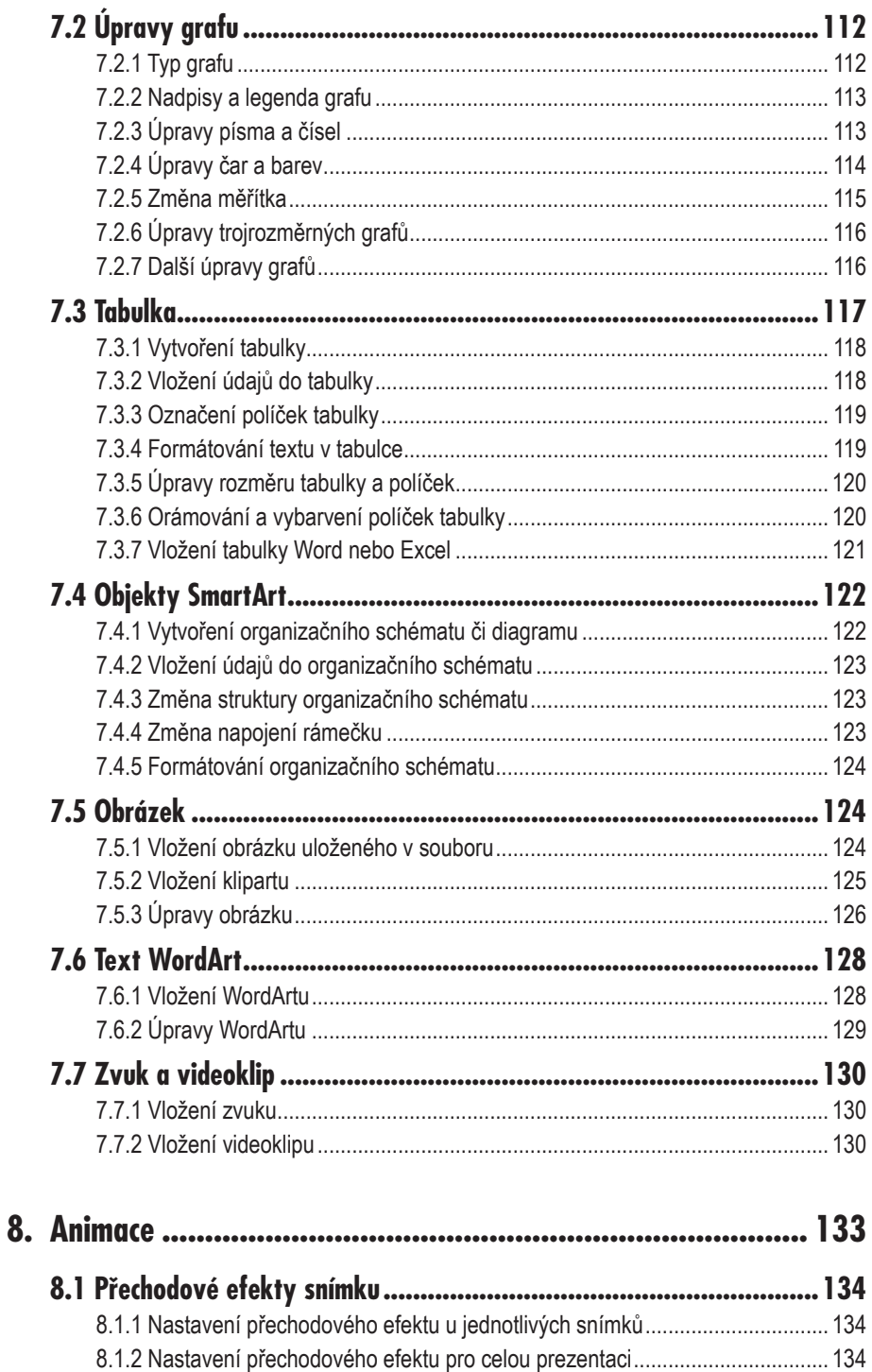

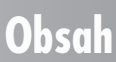

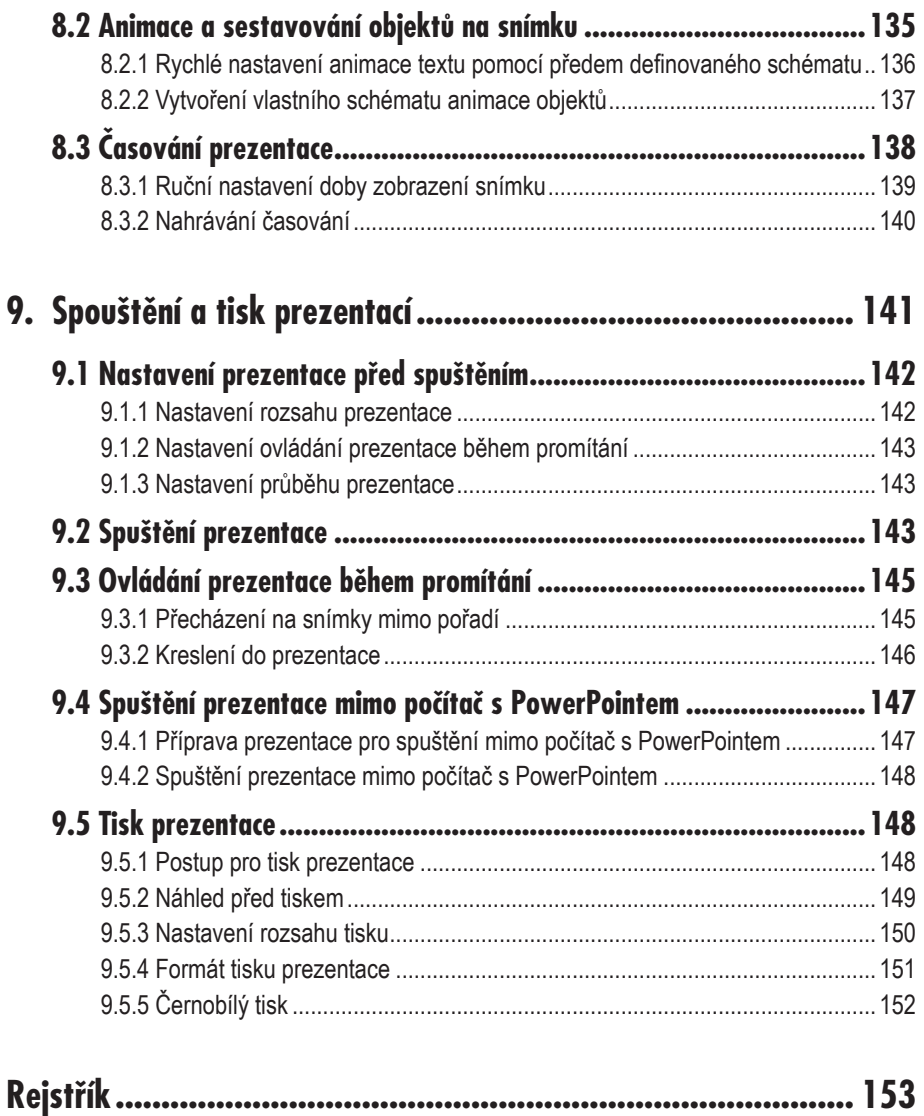

# **Úvod a popis prostředí 1.**

## **1.1 Úvod**

Prezentační programy, mezi které patří i PowerPoint, mají mezi ostatními programy ze sady Microsoft Office stále své pevné místo. PowerPoint je program, v němž se vytvářejí prezentace, tedy vlastně posloupnosti snímků s textem a s objekty (obrázky, grafy, tabulky apod.). Snímky slouží jako osnova při popisu určitého tématu, což zpravidla bývá obsah jedné přednášky, náplň obchodní schůzky či předvedení výrobku nebo služby.

Prezentace se používají buď ve formě promítání na počítači, které je doprovázeno slovním výkladem řečníka (a řečník také určuje, kdy jaký snímek bude zobrazen a jak dlouho), může se však také jednat o promítání, při kterém jsou jednotlivé snímky opakovány v nekonečné smyčce ve výkladní skříni nebo ve stánku na veletrhu. Prezentaci můžete vytisknout nebo publikovat na internet, aby si ji mohli prohlédnout i ostatní, případně ji distribuovat v některém z obecných formátů, například PDF.

Prezentace se používají pro propagaci určité myšlenky, výrobku, služby, firmy, vědeckého poznatku a tak dále. To jsou v současné době natolik aktuální témata, že by PowerPoint neměl chybět na žádném počítači.

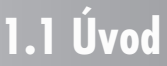

PowerPoint se dodává v rámci sady kancelářských programů Microsoft Office, proto má s ostatními programy z této sady jednotné ovládání, takže pracujete-li již třeba s Wordem nebo Excelem, neměly by vám činit základy PowerPointu žádné větší potíže.

Verze 2007, na kterou je tato kniha zaměřena, je v době vydání verzí nejnovější. Od svých předchůdců se poněkud liší ovládáním, nicméně hlavní funkce PowerPointu zůstávají zachovány prakticky bez výraznějších změn. Proto je kniha vhodná nejen tehdy, máte-li verzi 2007, ale uplatnění najde i u uživatelů pracujících s verzemi staršími. Jejím smyslem není jen popsat vlastnosti a funkce programu, ale ukázat i konkrétní využití v praxi.

Kniha vás postupně zavede do jednotlivých zákoutí PowerPointu, takže po jejím přečtení budete moci vytvářet jednoduché i složitější prezentace. Postupně se seznámíte se strukturou prezentace, naučíte se vytvářet nové snímky a umístit na ně text a další objekty. Velká část výkladu je věnována úpravám jednotlivých objektů, zejména jejich vzhledu, ale také nastavení formátu celé prezentace tak, aby působila kompaktním dojmem.

Nemáte-li zatím s PowerPointem zkušenosti a váháte-li, jak začít, projděte si druhou kapitolu, kde najdete ucelený postup pro tvorbu jednoduché prezentace.

Ovládání PowerPointu je poměrně jednoduché, takže s malou námahou získáte profesionální výsledek.

## **1.2 Co je nového ve verzi 2007**

Jestliže jste již pracovali s některou starší verzí PowerPointu, přijde vám vhod tato kapitola, shrnující nejdůležitější a nejviditelnější změny, kterými se verze 2007 liší od verzí předcházejících.

#### **1.2.1 Kompatibilita se staršími verzemi prezentací**

Dostáváte do ruky verzi 2007, ale pokud jste již s PowerPointem pracovali, určitě máte množství prezentací, které jste vytvořili v některé z předcházejících verzí. Budou ještě k použití ve verzi nové, nebude nutné je nějak složitě převádět či upravovat, abyste s nimi mohli pracovat i po instalaci verze 2007?

Nemusíte mít obavy. Řešení najdete pro případ, kdy starší soubory chcete používat již jen ve verzi 2007, ale také pro situaci, kdy si prezentace budete předávat s někým, kdo bude i nadále používat starší verzi PowerPointu. Je třeba respektovat tato jednoduchá pravidla:

- ü Plánujete-li využívat pouze PowerPoint verze 2007, je vhodné si prezentace rovnou ukládat ve formátu této nové verze. Prakticky to znamená, že po otevření prezentace a provedení příslušných změn využijete příkaz **Uložit jako** a jako typ souboru nastavíte **Prezentace aplikace PowerPoint**. Prezentace bude uložena ve formátu verze 2007.
- ü Plánujete-li pracovat i nadále se starší verzí (od verze 97 do verze 2003) nebo si prezentace předávat s někým, kdo na novou verzi 2007 nemíní přejít, ukládejte prezentace tak, že po klepnutí na tlačítko **Microsoft Office** vyberete šipku vedle příkazu **Uložit jako**, pak vyberte formát **Prezentace aplikace PowerPoint 97 až 2003**. Tím je zachována kompatibilita prezentace se staršími verzemi, ale lze ji samozřejmě otevřít i ve verzi nové. Jedinou drobnou nevýhodou je, že nebude možné využít některé funkce, které jsou ve verzi 2007 zcela nové, avšak ve většině prezentací tento problém nenastane nebo bude snadné ho vyřešit.

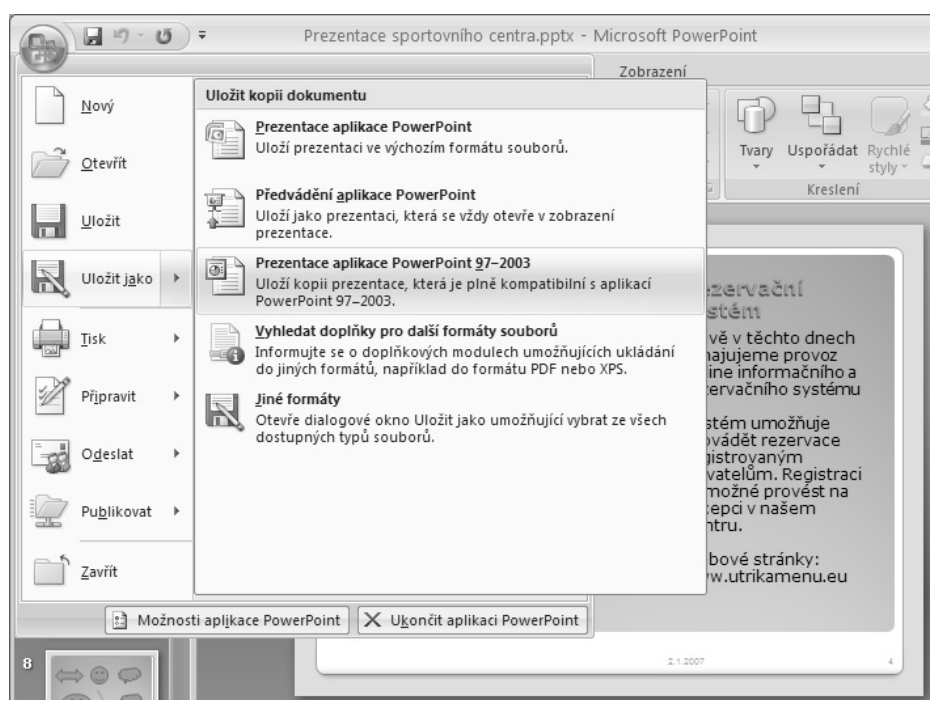

*Obr. 1.1: Uložení prezentace ve formátu, který lze přečíst ve starších verzích PowerPointu*

Dále se již dostaneme ke konkrétním vlastnostem a funkcím, které jsou ve verzi Microsoft PowerPoint 2007 nové nebo zásadně přepracované.

#### **1.2.2 Změna vzhledu a ovládání**

Podíváte-li se na obrázek 1.2, je zřejmé, že vzhled oblasti s ovládacími prvky je zcela odlišný. Není třeba se však obávat toho, že došlo k nějaké kompletní rekonstrukci nebo ke změně způsobu zadávání příkazů, i když to tak možná na první pohled může vypadat.

Cílem změny je ovládání zjednodušit, udělat je více intuitivní. Dříve bylo možné určitou funkci vyvolat pomocí příkazu nebo ikony, tedy často dvěma či třemi způsoby. Od verze 2007 se již mezi příkazy a ikonami nerozlišuje, neboť tyto ovládací prvky byly sjednoceny a nyní se každá akce provede jedním způsobem, jedním postupem s použitím k tomu určeného tlačítka. Tlačítka pro spouštění funkcí jsou seskupena podle logických celků na tzv. *pásu karet* tak, aby byly k dispozici vždy ty příkazy, které v dané situaci potřebujete. Ne všechny příkazy jsou dostupné po celou dobu práce s PowerPointem, například karty s tlačítky pro úpravy grafu se objeví až ve chvíli, kdy do prezentace graf vložíte. Snižuje se tím počet ovládacích prvků, které zabírají v okně PowerPointu místo, ale současně se tyto ovládací prvky zpřístupní, když jsou potřeba.

Zachovány jsou klávesové zkratky, takže oblíbené kombinace **Ctrl+C** či **Ctrl+B** si ponechte v paměti, budou se hodit i nadále.

| $19 - 15$<br>u<br>Prezentace sportovního centra.pptx - Microsoft PowerPoint<br>$\overline{\ast}$<br>$\Box$ |                           |                                                    |        |             |                                                                                                    |                                                        |      |                                                                                              |  |         | $\blacksquare$<br>$\mathbf x$ |                           |  |                                      |
|----------------------------------------------------------------------------------------------------|---------------------------|----------------------------------------------------|--------|-------------|----------------------------------------------------------------------------------------------------|--------------------------------------------------------|------|----------------------------------------------------------------------------------------------|--|---------|-------------------------------|---------------------------|--|--------------------------------------|
| Domů                                                                                                    |                           | Vložení                                            | Návrh  | Animace     |                                                                                                    | Prezentace<br>Zobrazení<br>Revize                      |      |                                                                                              |  | $\odot$ |                               |                           |  |                                      |
| $\alpha$<br>X<br>ä<br>Vložit                                                                               | NR.                       | œ-<br>$T =$<br>à<br>Nový<br>$s$ nímek – $\sqrt{2}$ |        | v.          | Öì<br>-- #드 --   #르--   llA -<br>$ A^A$ $A^T$ $\rightarrow$<br>建領用<br>ê<br>Uspořádat Rychlé<br>Tvary<br>$B$ $I$ $U$ abe $S$ $AV - Aa - A$<br>$\overline{=}$<br>三目<br>$\equiv$<br>$\cup$<br>styly - |                                                        |      |                                                                                              |  |         |                               | AA<br>Úpravy              |  |                                      |
| CB.<br>Vložit                                                                                              |                           |                                                    |        |             |                                                                                                    | Odstavec<br>$\sqrt{2}$<br>Písmo<br>15<br>Kreslení<br>同 |      |                                                                                              |  |         |                               |                           |  |                                      |
| ã<br>Vložit jinak                                                                                          |                           |                                                    |        |             |                                                                                                    |                                                        |      |                                                                                              |  |         |                               |                           |  |                                      |
| 隐<br>Vložit jak-<br>땜<br>Duplikovac                                                                        | Vložit jinak (Ctrl+Alt+V) |                                                    |        | Rezervační  |                                                                                                    |                                                        |      |                                                                                              |  |         |                               |                           |  |                                      |
|                                                                                                    |                           |                                                    |        |             |                                                                                                    |                                                        |      |                                                                                              |  |         |                               |                           |  |                                      |
| □ Microsoft PowerPoint - [Prezentace1]                                                                     |                           |                                                    |        |             |                                                                                                    |                                                        |      |                                                                                              |  |         |                               |                           |  |                                      |
| 喞<br>Soubor                                                                                                |                           | Úpr <u>a</u> vy Zobrazit                           | Vložit | Eormát      | Nástroje                                                                                                    | Prezentace                                             | Qkno | Nápověda                                                                                     |  |         |                               |                           |  | Nápověda – zadejte dotaz $\bullet$ X |
| Ê<br>딥                                                                                                    | KO.                       | Nelze vrátit zpět                                  |        | $CtrI + Z$  | $\overline{I}$<br>$\underline{\mathtt{U}}$                                                                                                    | S.                                                     |      | $\vert \vert \equiv \vert \equiv \vert \equiv \vert \pm \vert \pm \vert \pm \vert \pm \vert$ |  |         | $A -$                         |                           |  | Mávrh Nový snímek                    |
| $\mathbf{F} \setminus \mathbf{G}$                                                                          |                           | Nelze opakovat                                     |        | $Ctr$ + Y   |                                                                                                    |                                                        |      |                                                                                              |  | - 11    |                               | Nová prezentace           |  | $\star$ $\times$                     |
|                                                                                                    | $\chi$                    | Vyjmout                                            |        | $Ctr$ H $X$ |                                                                                                    |                                                        |      |                                                                                              |  |         | Otevřít prezentaci            |                           |  |                                      |
| $\mathbf{1}$                                                                                               | 咱                         | Kopírovat                                          |        | $Ctr +C$    |                                                                                                    |                                                        |      |                                                                                              |  |         |                               | Plemena psů podle FCI.ppt |  |                                      |
|                                                                                                    | 崘                         | Schránka sady Office                               |        |             |                                                                                                    |                                                        |      |                                                                                              |  |         | Další prezentace              |                           |  |                                      |
|                                                                                                    | ê                         | Vļožit                                             |        | Ctrl+V      |                                                                                                    |                                                        |      |                                                                                              |  |         | Nový<br>Гħ                    | Prázdná prezentace        |  |                                      |

*Obr. 1.2: Porovnání provedení příkazu ve starší verzi a ve verzi 2007*

Některé příkazy, ikony nebo dialogová okna byly nahrazeny roztahovacími seznamy, a tak lze řadu akcí spustit efektivněji než dříve.

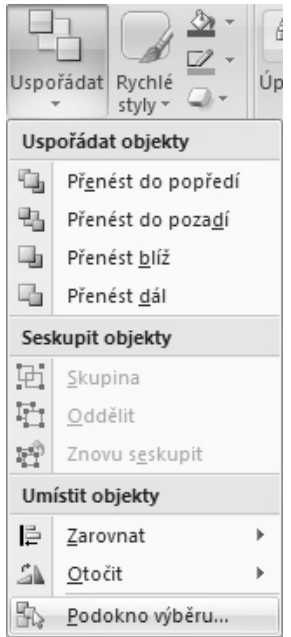

*Obr. 1.3: Roztahovací seznam pro uspořádání objektů*

#### **1.2.3 Motivy a styly**

PowerPoint obsahuje motivy a styly pro snadné formátování. Sady barev a dalších vlastností v motivu zajišťují, že objekty vzájemně ladí. Galerie stylů se přizpůsobí zvolenému motivu, takže je možné objekty rychle a efektivně formátovat. Dokonce je možné sdílet motivy v rámci dalších programů Office a zajistit tak například shodný vzhled prezentací s dokumenty ve Wordu či s tabulkami v Excelu.

Motivy jsou tedy nástrojem, který odbourává nutnost ručního nastavování vlastností jednotlivých objektů a umožňuje během okamžiku zcela změnit vzhled celé prezentace.

#### **1.2.4 Rozložení snímků**

Ve verzi 2007 došlo ke sjednocení objektů v zástupných symbolech v rozložení snímků, takže pomocí menší nabídky rozložení snímků lze získat více typů snímků. Pomocí jednoho zástupného symbolu v rozložení vytvoříte snímek s textem, grafem, tabulkou, diagramem, běžným obrázkem nebo obrázkem klipart či videoklipem.

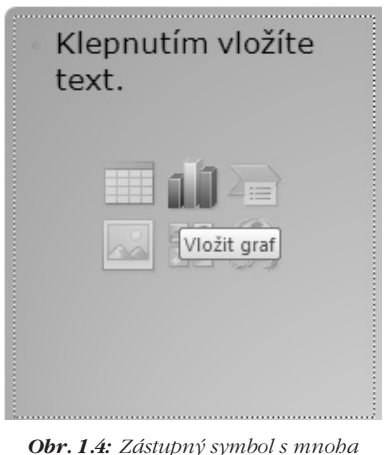

*možnostmi*

#### **1.2.5 Nové možnosti formátování**

Mezi objekty přibyly diagramy SmartArt. Pomocí SmartArt lze snadno vytvořit řadu typů diagramů profesionálního vzhledu, včetně organizačních diagramů. Obrázky můžete měnit pomocí široké nabídky efektů, jako jsou stíny, odrazy, rozmazané okraje a podobně. Nové možnosti najdete u formátování textu a díky zdokonaleným způsobům ovládání také u tabulek a grafů.

#### **1.2.6 Ostatní změny**

Další změny patří do oblasti formátů souborů, například možnost ukládat tabulky ve formátu PDF nebo XPS pro distribuci dokumentů. Jako u ostatních programů sady Office lze pracovat i s formátem XML, který umožňuje snížit velikost souborů a tak zmenšit požadavky na kapacitu počítače. Kromě toho lze lépe obnovit soubory, které by byly případně poškozené.

## **1.3 Spuštění a ukončení PowerPointu**

PowerPoint můžete spustit několika způsoby. Ukážeme si základní postup a také jeho varianty, kterými si můžete spuštění PowerPointu zkrátit.

#### **1.3.1 Základní způsob spuštění PowerPointu pomocí nabídky Start**

Základní postup představuje výběr PowerPointu z nabídky **Start** tak, jak se dají spustit všechny programy instalované v systému Windows.

- 1. Klepněte na tlačítko **Start** v levém dolním rohu obrazovky.
- 2. Vyberte **Programy**.
- 3. Dále klepněte na **Microsoft Office**.
- 4. Zvolte **Microsoft Office PowerPoint 2007**.

#### **1.3.2 Spuštění PowerPointu pomocí ikony**

Máte-li na pracovní ploše ikonu zástupce Microsoft Office PowerPoint, můžete PowerPoint spustit rychle pomocí tohoto zástupce. Postup platí i v případě, kdy si najdete složku, ve které se ikona pro spuštění PowerPointu nachází. Nenajdete-li ikonu v příslušné složce, resp. ikonu zástupce na pracovní ploše, přejděte k následující kapitole.

1. Poklepejte na ikonu zástupce Microsoft PowerPoint.

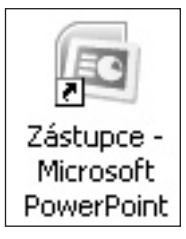

*Obr. 1.5: Zástupce Microsoft PowerPoint na pracovní ploše*

#### **1.3.3 Vytvoření zástupce Microsoft PowerPoint a jeho umístění na plochu**

K tomu, abyste mohli spouštět PowerPoint pomocí ikony tak, jak je popsáno v předcházející kapitole, musíte si buď nalistovat složku, kde je tato ikona po instalaci umístěna, nebo si umístit ikonu zástupce na pracovní plochu Windows, abyste ji měli stále po ruce.

Proto si ukážeme, jak jednoduše můžete spouštěcí ikonu dostat na pracovní plochu.

- 1. Klepněte na tlačítko **Start**.
- 2. Vyberte **Programy**.
- 3. Klepněte na **Microsoft Office**.
- 4. Klepněte pravým tlačítkem myši na příkaz **Microsoft Office PowerPoint 2007**.
- 5. Vyberte příkaz **Vytvořit zástupce**.
- 6. Přemístěte kurzor myši nad příkaz, který se do nabídky doplnil, a táhněte zástupce z nabídky příkazů na pracovní plochu. Zde se z něj stane ikona.
- 7. Klepnete-li na ikonu a stisknete klávesu **F2**, můžete si ikonu zástupce přejmenovat (po vložení nového názvu stiskněte klávesu **Enter**).

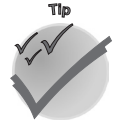

*Před vytvářením zástupce a jeho odtažením na pracovní plochu si minimalizujte všechna okna, aby pracovní plocha byla vidět a nebyla skrytá pod okny běžících programů.*

#### **1.3.4 Automatické spuštění PowerPointu při startu počítače**

Pracujete-li s PowerPointem prakticky neustále a hlavně spouštíte-li ho takřka pokaždé, když si pustíte počítač, můžete si systém nastavit tak, abyste se o spouštění PowerPointu nemuseli starat. PowerPoint se pak odstartuje bez nutnosti vašeho zásahu hned po spuštění počítače.

PowerPoint se spustí po startu počítače automaticky v případě, kdy je umístěn zástupce, kterého používáte pro spuštění PowerPointu (viz kapitola 1.3.2), ve složce **Po spuštění**.

- 1. Klepněte na tlačítko **Start**.
- 2. Vyberte **Programy**.
- 3. Klepněte na **Microsoft Office**.
- 4. Klepněte pravým tlačítkem myši na příkaz **Microsoft Office PowerPoint 2007**.
- 5. Vyberte příkaz **Vytvořit zástupce**.
- 6. Táhněte zástupce myší v zobrazené nabídce na složku **Po spuštění**. Podržíte-li ho chvilku nad tímto příkazem, roztáhne se podnabídka, do které zástupce vložíte (zástupce se sem vloží hned po uvolnění tlačítka myši).

Od tohoto okamžiku bude při každém novém spuštění počítače a systému Windows automaticky odstartován i prezentační program PowerPoint.

#### **1.3.5 Ukončení PowerPointu**

PowerPoint můžete ukončit několika způsoby. Nikdy se však nezapomeňte přesvědčit, že máte uložené všechny ještě otevřené prezentace!

- 1. Klepněte na tlačítko **Office**.
- 2. Vyberte příkaz **Konec**.

Nebyly-li uloženy některé změny, objeví se upozornění. Pomocí něj můžete změny uložit nebo je nechat neuložené, takže o ně přijdete a uchován bude ten stav prezentace, kdy došlo k jejímu poslednímu uložení.

PowerPoint můžete ukončit i těmito způsoby:

- $\checkmark$  stisknutím kláves **Alt+F4**.
- $\checkmark$  klepnutím na tlačítko  $\checkmark$  v pravém horním roku okna Microsoft PowerPoint.

## **1.4 Okno Microsoft PowerPoint a ovládání PowerPointu**

Po spuštění prezentačního programu PowerPoint se objeví okno Microsoft PowerPoint. Obsahuje jednak pracovní plochu, na které budete pracovat s údaji, jednak ovládací prvky – tlačítka, příkazy, pomocí nichž budete spouštět jednotlivé funkce PowerPointu nezbytné pro zpracování objektů na snímcích prezentace.

## **1.4 Okno Microsoft PowerPoint...**

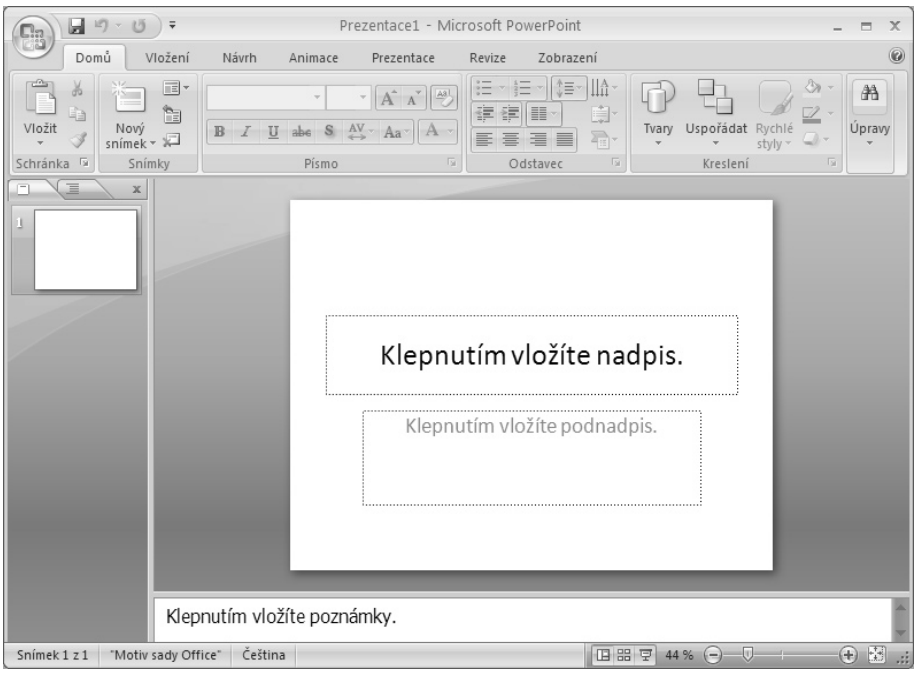

*Obr. 1.6: Okno Microsoft PowerPoint*

#### **1.4.1 Součásti okna Microsoft PowerPoint**

Vlevo nahoře se nachází hlavní tlačítko, tlačítko **Office**. Je zde umístěno proto, aby bylo dostupné vždy, nehledě na to, jaká karta v pásu karet je právě zobrazena. Vpravo od něj je panel nástrojů **Rychlý přístup**, na kterém jsou umístěna často používaná tlačítka tak, abyste je měli vždy po ruce. Standardně se zde nacházejí tlačítka pro uložení souboru, návrat zpět či krok dopředu, resp. opakování naposledy provedené akce. Opět platí, že panel nástrojů **Rychlý přístup** je zobrazen neustále.

Následuje pruh s názvem otevřeného souboru a tři známá tlačítka pro práci s oknem (jeho minimalizaci na tlačítko, maximalizaci přes celou obrazovku, resp. obnovení velikosti okna a zavření okna, resp. ukončení programu Microsoft PowerPoint).

Pod horním pruhem se nachází pás karet. Na něm vidíte záložky pro základní karty. Každá karta obsahuje několik desítek tlačítek. Klepnutím na záložku se změní tlačítka na pásu karet, protože se objeví jiná karta obsahující jinou sadu tlačítek. Některé karty se objeví až v určité situaci, například karty pro úpravy grafů odhalíte až v okamžiku, kdy graf do pracovního sešitu vložíte.

Pás karet s tlačítky je tedy dalším ovládacím prvkem.

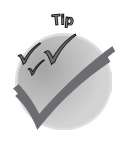

*Pás karet můžete stáhnout pouze na záložky, poklepete-li na aktivní záložku. Tlačítka se opět objeví, klepnete-li na nějakou záložku.*

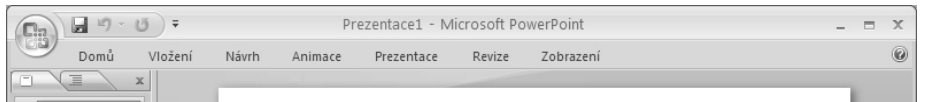

#### *Obr. 1.7: Stažený pás karet*

Největší část okna tvoří pracovní plocha se snímkem a případně i pomocná podokna. Jejich zobrazení a rozložení záleží na tom, v jakém typu zobrazení právě pracujete (viz druhá kapitola). V normálním zobrazení je vlevo podokno s miniaturami snímků a pod oknem se snímkem může být zobrazeno podokno s poznámkami k danému snímku.

Miniatury snímků slouží jednak k tomu, abyste viděli, z kolika jakých snímků se prezentace skládá a jak jsou snímky seřazeny za sebou. Pomocí miniatur se také můžete rychle přesunout na jiný snímek. Nastavujete-li přechodové efekty a časování snímků, vidíte vedle miniatur také symboly, které říkají, jak dlouho bude daný snímek zobrazen a zda je u něj nastaven nějaký přechodový efekt. O těchto vlastnostech se dozvíte v posledních dvou kapitolách knihy.

V podokně s miniaturami můžete také použít záložku **Osnova**, která místo miniatur zobrazí osnovu prezentace.

Poznámky slouží zejména pro řečníka nebo jako vysvětlení k danému snímku. Během prezentace se nepromítají, takže je možné si zde třeba uvést koncept toho, co k danému snímku chcete říci. Proto jsou uvedeny v samostatném podokně mimo vlastní snímek.

Polohu a velikost podoken můžete měnit, táhnete-li myší za rám mezi těmito podokny. Táhnete-li úplně nadoraz, dané podokno tím skryjete.

Pro posun výřezu obrazovky slouží vodorovný a svislý posuvník. Ten se zobrazí pouze v případě, kdy se snímek v dané velikosti zobrazení nevejde do okna.

Úplně dole je stavový řádek obsahující informace o stavu programu (například nastavený jazyk, motiv zvolený pro upravovanou prezentaci, aktivní snímek atd.). Ve stavovém řádku vpravo jsou pak tlačítka pro změnu typu a velikosti zobrazení prezentace.

Informace zobrazené ve stavovém řádku si můžete přizpůsobit, klepnete-li na něj pravým tlačítkem myši (obrázek 1.8).

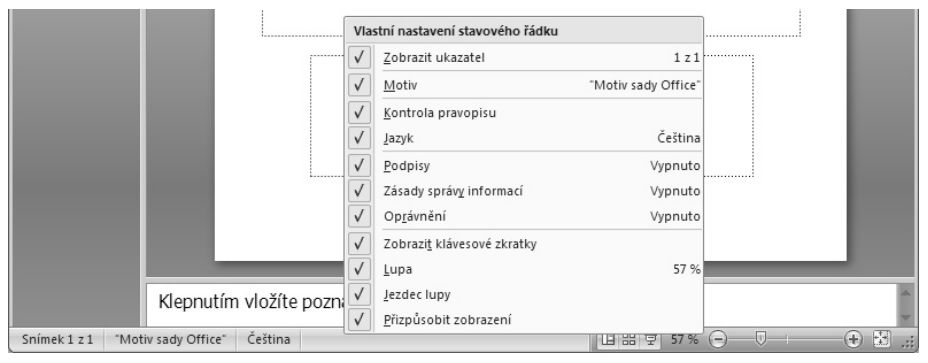

*Obr. 1.8: Nastavení stavového řádku*

## **1.4 Okno Microsoft PowerPoint...**

**1. Úvod a popis prostředí** 1. Úvod a popis prostředí

#### **1.4.2 Zobrazení a skrytí jednotlivých částí okna**

V předcházející kapitole jsme popsali, jak vypadá okno Microsoft PowerPoint. Okno a jeho součásti si můžete upravit tak, aby se vám s PowerPointem co nejlépe pracovalo.

- 1. Klepněte v pásu karet na kartu **Zobrazení**.
- 2. Stiskněte tlačítko **Zobrazit či skrýt**.
- 3. Zaškrtněte ty součásti, které chcete mít zobrazeny, nebo odznačte součásti, které se mají skrýt.

Tímto postupem lze zobrazit nebo skrýt:

- $\checkmark$  pravítka (pro psaní textu);
- $\checkmark$  mřížku (pomyslné čáry pro zarovnání objektů);
- $\checkmark$  panel zpráv.

#### **1.4.3 Ovládání PowerPointu a funkce tlačítek v pásu karet**

Protože se ve verzi 2007 poněkud změnilo ovládání, shrneme si staré postupy, které byly zachovány, a přidáme i nové postupy ovládání. Nejedná se o žádnou revoluci, takže skutečně jen stručně.

Základní postupy ovládání pomocí myši znáte, používat budeme pojmy:

- $\checkmark$  klepnutí (myslí se tím levým tlačítkem myši);
- $\checkmark$  poklepání znamená dvakrát rychle za sebou klepnout myší;
- $\checkmark$  klepnutí pravým tlačítkem myši bude vždy explicitně uvedeno;
- ü táhnutí znamená stisknutí a držení tlačítka myši na objektu, pohybem myši se objekt posune a po uvolnění tlačítka myši se "upustí" na nové pozici.

Při pohybu kurzoru po okně PowerPointu se může měnit jeho tvar, na tyto změny budete opět upozorněni a dozvíte se tak, jak má kurzor v dané situaci vypadat.

Novinkou je pás karet.

- √ Použijeme-li návod "klepněte na tlačítko **Office**" nebo "stiskněte tlačítko **Office**", myslí se tím toto tlačítko: .
- ü Je-li uvedeno "na kartě **Domů** v pásu karet", musíte nejprve zjistit, jaká karta je právě v popředí. Její záložka je uvedena v popředí. Není-li v tomto případě v popředí karta **Domů**, je třeba nejprve klepnout na její záložku. Tím se objeví tlačítka, jež jsou na této kartě, a budete moci pokračovat v postupu.

| $\Xi$                   | $\blacksquare$ $\lnot$ $\lnot$ $\lnot$ $\lnot$ |                                  |           | Prezentace sportovního centra.pptx - Microsoft PowerPoint |                            |        |            |                                                                          |                                      |                                      | X |
|-------------------------|------------------------------------------------|----------------------------------|-----------|-----------------------------------------------------------|----------------------------|--------|------------|--------------------------------------------------------------------------|--------------------------------------|--------------------------------------|---|
|                         | Domů                                           | Vložení                          | Návrh     | Animace                                                   | Prezentace                 | Revize |            | Zobrazení                                                                |                                      |                                      | 0 |
| Tabulka<br>$\mathbf{v}$ | $\sim$                                         | ER.<br>Obrázek Klipart Fotoalbum |           | $\Box$ Tvary $\sim$<br>SmartArt<br>al Graf                | Hypertextový odkaz<br>Akce |        | $A \equiv$ | Záhlaví a zápatí # Číslo snímku<br>4 WordArt *<br>Textové 33 Datum a čas | $\Omega$ Symbol<br><b>Mag</b> Objekt | $\bigotimes$ Film $\tau$<br>4 Zvuk - |   |
| Tabulky                 |                                                |                                  | Ilustrace |                                                           | Odkazy                     |        |            | Text                                                                     |                                      | Mediální klipy                       |   |

*Obr. 1.9: Aktivována (v popředí) je karta Vložení*

Nyní pár slov k tlačítkům v pásu karet:

- ü Některá tlačítka jsou označena názvem i obrázkem, některá pouze obrázkem. V textu budeme v prvním případě uvádět pouze název tlačítka (bez obrázku) a ve druhém případě uvidíte obrázek tlačítka. Například stiskněte tlačítko **Vložit** nebo klepněte na tlačítko .
- ü V pásu karet jsou tlačítka pro přímé zadání nejpoužívanějších akcí v dané skupině. Například můžete přímo nastavit tučný text nebo typ písma v sekci **Písmo** na kartě **Domů**. Tyto vlastnosti a řadu dalších, méně používaných, můžete nastavit také pomocí dialogového okna. Dialogové okno zobrazíte klepnutím na tlačítko v dané sekci.
- ü Některá tlačítka mají dvojí význam: jednak lze pomocí nich zadat přímo určitou vlastnost, jednak je možné rozvinout seznam možností. Tato tlačítka obsahují malou šipku, například tlačítko  $\mathbf{A}^{\dagger}$ . Bude-li v textu uvedeno "stiskněte tlačítko  $A^*$  " nebo "klepněte na tlačítko  $A^*$ ", klepněte přímo na tlačítko (ne na šipku), avšak uvidíte-li pokyn "roztáhněte tlačítko  $\mathbf{A}^*$ " nebo "klepněte na šipku na tlačítku  $A^*$ , musíte klepnout na šipku a tím roztáhnout seznam dalších možností.

Zastánci zadávání příkazů pomocí klávesnice a kombinace klávesy **Alt** s podtrženým písmenem v daném příkazu nemusí být smutní, protože na vyžádání PowerPoint respektuje i pokyny zadávané touto formou.

Stiskněte klávesu **Alt**. Vedle tlačítek se objeví klávesy, po jejichž zadání je aktivováno dané tlačítko.

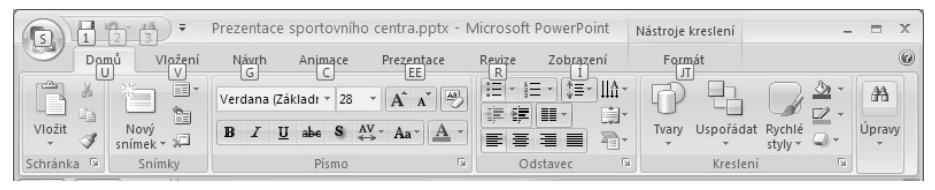

*Obr. 1.10: Zadávání příkazů pomocí klávesnice*

Režim ukončíte klávesou **Esc** nebo opětovným stisknutím klávesy **Alt**.

#### **1.4.4 Nastavení panelu nástrojů Rychlý přístup**

Pár nejčastěji používaných tlačítek najdete v panelu nástrojů **Rychlý přístup**. Po instalaci PowerPointu jsou zde tlačítka pro uložení souboru, o krok zpět a krok vpřed. Do tohoto panelu si můžete umístit tlačítka pro provedení různých akcí. Jednejte však rozvážně a mějte zde skutečně ta tlačítka, která pravidelně používáte, ať vám zde zbytečně nezabírají místo.

Pár tlačítek, která byste mohli do panelu zařadit, je v přímé nabídce:

- 1. Klepněte na tlačítko  $\frac{1}{x}$ .
- 2. Označte příkaz, který chcete do panelu zařadit.

## **1.4 Okno Microsoft PowerPoint...**